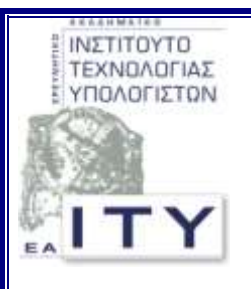

# Σύντομος οδηγός χρήσης ΠΣ Helpdesk

για το έργο ΠΣΔ

Έκδοση 2.0

Νοέμβριος 2007

Σύνταξη:

Ερευνητικό Ακαδημαϊκό Ινστιτούτο Τεχνολογίας Υπολογιστών

ΥΠΟΥΡΓΕΙΟ ΕΘΝΙΚΗΣ ΠΑΙΔΕΙΑΣ & ΘΡΗΣΚΕΥΜΑΤΩΝ

### **ΠΕΡΙΕΧΟΜΕΝΑ**

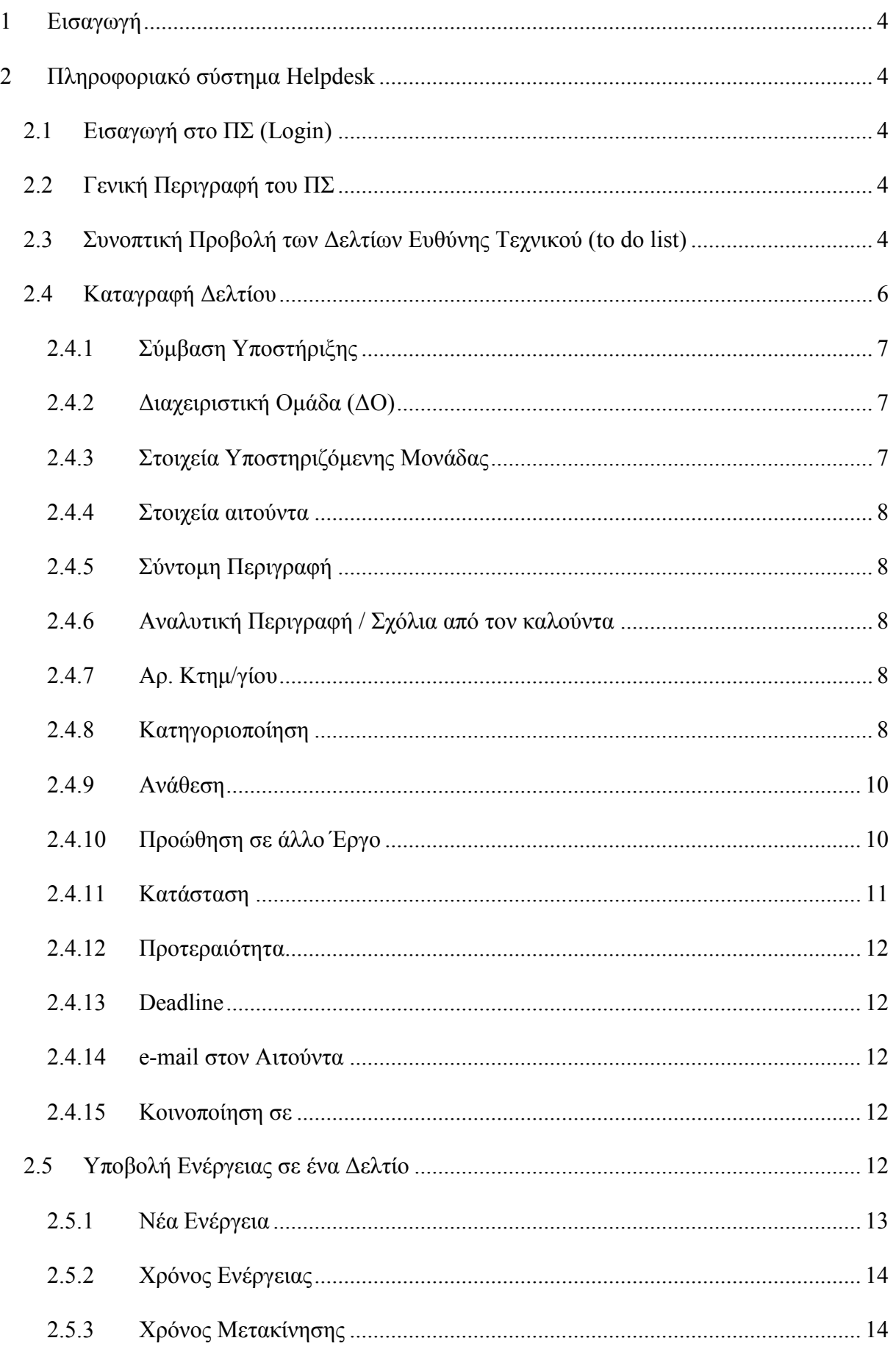

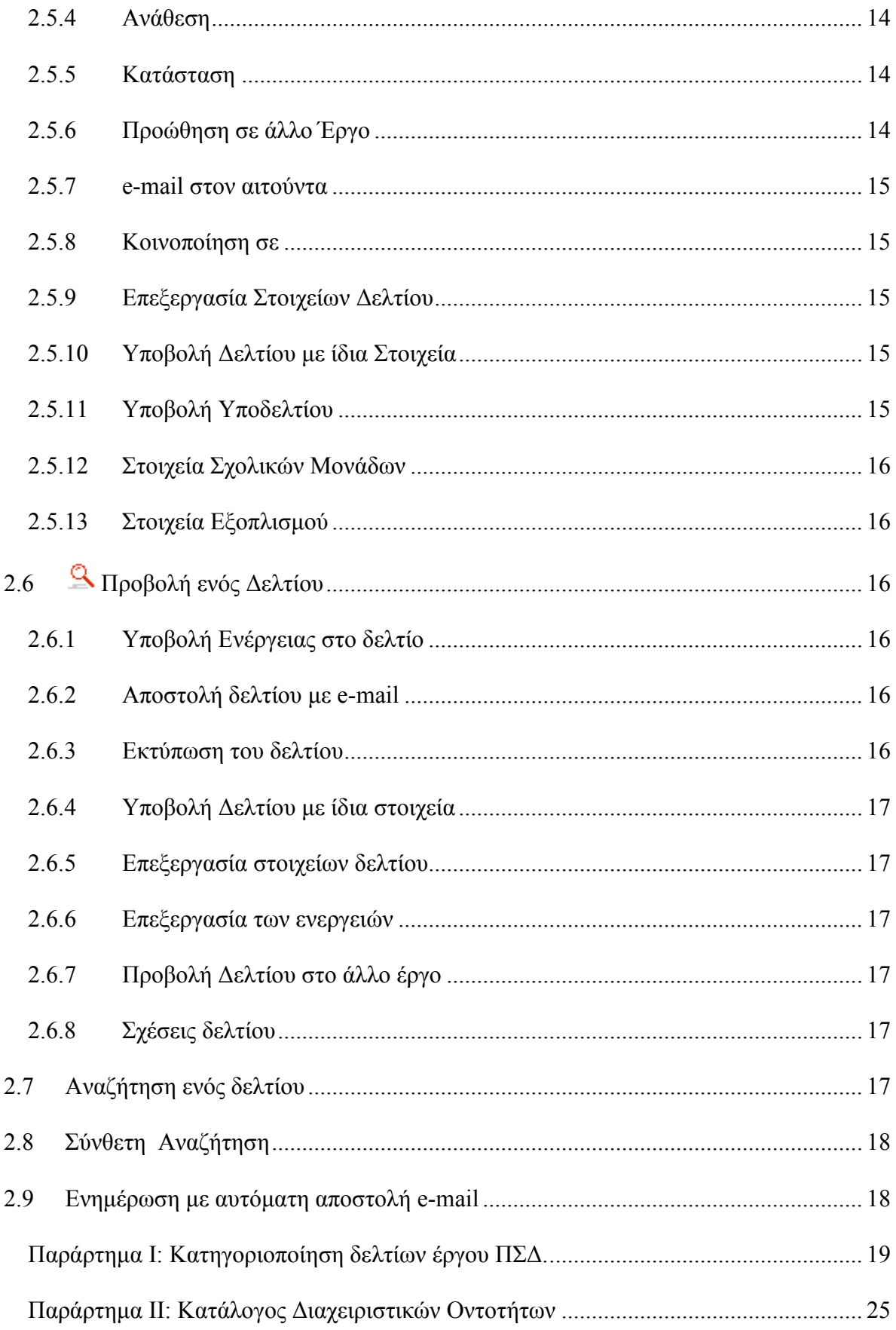

 $\overline{\mathbf{3}}$ 

 $\overline{4}$ 

## <span id="page-3-0"></span>**1 Εηζαγωγή**

Στο παρόν δίνονται σύντομες οδηγίες χρήσης του ΠΣ Helpdesk, που περιλαμβάνουν τις λειτουργίες:

- 1 προβολή των δελτίων του τεχνικού «Δελτία Τεχνικού (To do list)»
- 2 την καταγραφή νέων δελτίων
- 3 την προσθήκη ενεργειών σε υπάρχοντα δελτία
- 4 την επεξεργασία δελτίων
- 5 την προβολή δελτίων
- 6 την αναζήτηση δελτίων

### <span id="page-3-1"></span>**2 Πιεξνθνξηαθό ζύζηεκα Helpdesk**

Η μετάβαση στο ΠΣ Helpdesk γίνεται με την πληκτρολόγηση της διεύθυνσης [http://helpdesk.sch.gr](http://helpdesk.sch.gr/) σε οποιαδήποτε εφαρμογή πλοήγησης του διαδικτύου (web browser).

### <span id="page-3-2"></span>**2.1 Εηζαγωγή ζην ΠΣ (Login)**

Η αυθεντικοποίηση των χρηστών στο ΠΣ γίνεται με τα στοιχεία των χρηστών (username και password) που συντηρούνται στην Υπηρεσία Καταλόγου του ΠΣΔ (LDAP).

#### <span id="page-3-3"></span>**2.2 Γενική Περιγραφή του ΠΣ**

To ΠΣ Helpdesk διακρίνεται σε τέσσερα βασικά τμήματα / λειτουργικότητες:

- 1 Δελτία Τεχνικού (To do list)
- 2 Καταγραφή Δελτίου
- 3 Αναζήτηση Δελτίου

Κατά την είσοδο στην εφαρμογή εμφανίζεται το τμήμα της Συνοπτικής Προβολής των Δελτίων Τεχνικού (To do list).

Στην αρχή και στο τέλος κάθε σελίδας της εφαρμογής υπάρχει το μενού επιλογής των βασικών τμημάτων του ΠΣ. Ανάλογα με τα δικαιώματα των χρηστών το μενού αυτό περιέχει και τις αντίστοιχες επιλογές. Η μορφή του μενού με το σύνολο των διαθέσιμων επιλογών, φαίνεται πιο κάτω:

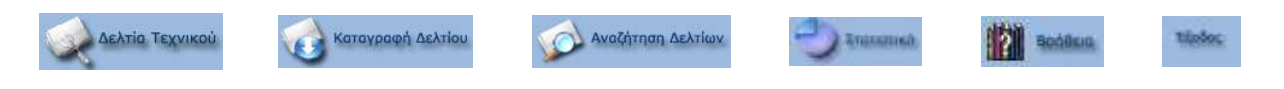

## <span id="page-3-4"></span>**2.3 Σπλνπηηθή Πξνβνιή ηωλ Δειηίωλ Επζύλεο Τερληθνύ (to do list)**

Η σελίδα στην οποία μεταβαίνει ο χρήστης με την εισαγωγή του στο ΠΣ είναι η σελίδα της Συνοπτικής Προβολής Δελτίων. Μετάβαση σε αυτή τη σελίδα πραγματοποιείται από οποιοδήποτε σημείο της εφαρμογής μέσω του μενού, από το εικονίδιο:

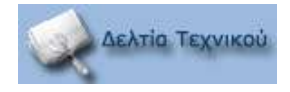

Στην αρχή της σελίδας, αμέσως κάτω από το μενού εμφανίζεται το όνομα του διαπιστευμένου γρήστη που είναι συνδεδεμένος στο ΠΣ.

Στο ΠΣ Helpdesk ένας χρήστης / τεχνικός είναι δυνατό να δραστηριοποιείται σε περισσότερα από ένα έργα και σε κάθε έργο να ανήκει σε περισσότερες από μία Διαχειριστικές Ομάδες. Π.χ. για τη Σύμβαση Υποστήριξης «ΠΣΔ» να ανήκει στη Διαγειριστική Ομάδα «Τεγνικός Φορέα» και στη Διαχειριστική Ομάδα «ΚΕΔΟ: E-mail [ΕΑΙΤΥ]».

Στη σελίδα της Συνοπτικής Προβολής των Δελτίων εμφανίζονται μόνο τα ανοιγτά δελτία.

Στο ΠΣ Helpdesk τα δελτία κατά την καταγραφή τους και τη διαχείρισή τους, λαμβάνουν διάφορες τιμές<sup>1</sup> που δηλώνουν την Κατάσταση τους. Οι τιμές αυτές είναι:

- 1 Σε εκκρεμότητα (Δελτία που έχουν καταγραφεί αλλά δεν τα χειρίζεται ακόμη κανένας Τεχνικός)
- 2 Υπό Διεκπεραίωση (Δελτία που χειρίζονται οι Τεχνικοί και έχει δρομολογηθεί η διεκπεραίωσή τους)
- 3 Διεκπεραίωση από Μονάδα (Δελτία που απαιτούν ενέργειες από την υποστηριζόμενη μονάδα για τη διεκπεραίωσή τους)
- 4 Διεκπεραίωση από Ανάδοχο (Δελτία που απαιτούν ενέργειες από προμηθευτές που ορίζονται από εγγυήσεις, για τη διεκπεραίωσή τους)
- 5 Προώθηση σε Έργο (Εισάγεται αυτόματα από το ΠΣ)
- 6 Επιτόπια Στήριξη (Εισάγεται αυτόματα από το ΠΣ)
- 7 Επιλυμένο (Οι Τεχνικοί πρώτου επιπέδου π.χ. οι Τεχνικοί των ΚΕΠΛΗΝΕΤ, θέτουν τα δελτία στην κατάσταση αυτή όταν έχει ολοκληρωθεί ο χειρισμός τους και έχει αντιμετωπισθεί το πρόβλημα ή αίτημα. Οι Τεχνικοί πρώτου επιπέδου δεν έχουν το δικαίωμα να θέτουν τα δελτία στην κατάσταση «Διεκπεραιωμένο» που τυπικά δηλώνει την ολοκλήρωση του χειρισμού τους. Τα «Επιλυμένα» δελτία θα τεθούν στην κατάσταση «Διεκπεραιωμένο» από Τεγνικούς ανωτέρου επιπέδου οι οποίοι θα διασφαλίσουν με τον τρόπο αυτό, την αντιμετώπιση του προβλήματος ή την ικανοποίηση του αιτήματος το επίπεδο των εργασιών που εκτελέστηκαν)
- 8 Διεκπεραιωμένο (Δηλώνει την οριστική διεκπεραίωση του δελτίου)
- 9 Άλυτο (Δεν είναι ορατή σε όλους τους γρήστες)

 $\overline{a}$ 

10 Λάθος Εγγραφή (Δεν είναι ορατή σε όλους τους χρήστες)

«Ανοιχτά» θεωρούνται τα δελτία που βρίσκονται σε μία από τις τέσσερις πρώτες καταστάσεις (δηλ. Σε εκκρεμότητα, Υπό Διεκπεραίωση, Διεκπεραίωση από Μονάδα, Διεκπεραίωση από Ανάδοχο).

Η σελίδα της Συνοπτικής Προβολής των Δελτίων αποτελείται από πίνακες όπου εμφανίζονται ομαδοποιημένα τα δελτία.

Ο πρώτος πίνακας περιέχει τα δελτία που είναι ανατεθειμένα στον τεχνικό και τα οποία γειρίζεται και αφορούν σε όλα τα έργα στα οποία ανήκει ο τεγνικός. Τα στοιγεία των δελτίων που εμφανίζονται σε αυτόν τον πίνακα είναι:

<sup>&</sup>lt;sup>1</sup> Οι χρήστες ανάλογα με τα δικαιώματά τους έχουν στη διάθεσή τους ένα υποσύνολο των αναφερόμενων κατηγοριών.

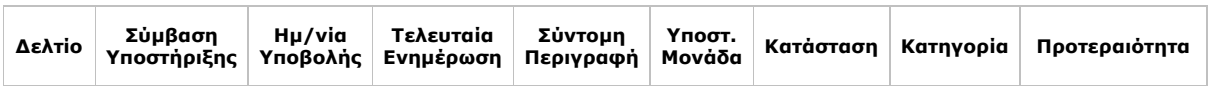

Στη συνέχεια ακολουθούν ξεχωριστοί πίνακες (ένας για κάθε ΔΟ / Έργο) που διακρίνονται σε δύο τμήματα:

- 1 Στο πρώτο, εμφανίζονται τα δελτία που είναι στην αρμοδιότητα κάθε Διαχειριστικής Ομάδας που ανήκει ο τεχνικός ανά έργο και
- 2 στο δεύτερο τμήμα, εμφανίζονται τα δελτία που βρίσκονται στην αρμοδιότητα των υφιστάμενων Διαγειριστικών Ομάδων της κάθε Διαγειριστικής Ομάδας που ανήκει ο τεχνικός, (εφόσον υπάρχουν τέτοιες στο αντίστοιχο έργο).

Τα στοιγεία των δελτίων που εμφανίζονται σε αυτούς τους πίνακες είναι:

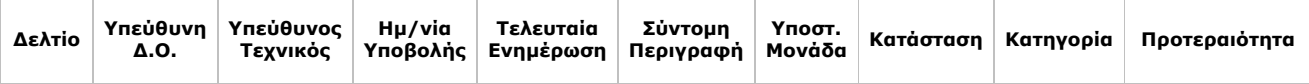

Επιλέγοντας τον τίτλο κάθε στήλης του πίνακα, γίνεται ταξινόμηση των δελτίων ως προς αυτήν τη στήλη.

Σε όλους τους πίνακες που ταξινομούνται τα δελτία, υπάργει η στήλη «Δελτίο», όπου εμφανίζονται: ο κωδικός του δελτίου και εικονίδια που οδηγούν σε ξεχωριστές λειτουργικότητες. Συνολικά είναι δυνατό να εμφανιστούν τέσσερα εικονίδια. Ο αριθμός των εικονιδίων που εμφανίζονται εξαρτάται από τα ιδιαίτερα χαρακτηριστικά των δελτίων σε συνδυασμό με τις δυνατές λειτουργικότητες που μπορούν να εφαρμοστούν σε αυτά. Παρακάτω περιγράφεται η λειτουργικότητα κάθε εικονιδίου:

- 1 Το εικονίδιο <sup>1</sup> («Υποβολή Ενέργειας») οδηγεί στη σελίδα της υποβολής ενέργειας σε ένα δελτίο.
- 2 Το εικονίδιο <sup>9</sup> («Προβολή»), οδηγεί στη σελίδα προβολής δελτίου. Εάν το εικονίδιο έχει τη μορφή <sup>12</sup> τότε το δελτίο έχει προωθηθεί σε άλλο έργο και εκκρεμεί η διεκπεραίωσή του στο άλλο έργο. Εάν έχει τη μορφή και τότε το δελτίο έχει προωθηθεί σε άλλο έργο και έχει διεκπεραιωθεί από το άλλο έργο.
- 3 Το εικονίδιο («E-mail δελτίου»), οδηγεί στη σελίδα της αποστολής δελτίου με email.
- 4 Στο ΠΣ Helpdesk υπάρχει η δυνατότητα δημιουργίας υποδελτίου ενός δελτίου. Έτσι το εικονίδιο («Σχέσεις δελτίου»), οδηγεί στη σελίδα με τα δελτία που έχουν σχέση δελτίο – υποδελτίο.

Οι παραπάνω λειτουργικότητες, αναλύονται σε επόμενες παραγράφους του παρόντος κειμένου.

## <span id="page-5-0"></span>2.4 Καταγραφή Δελτίου

Με την επιλογή του εικονιδίου

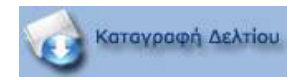

από το μενού, οδηγούμαστε στη σελίδα της καταγραφής ενός νέου δελτίου. Στη συνέχεια περιγράφονται τα πεδία και η διαδικασία της καταγραφής δελτίου.

### <span id="page-6-0"></span>2.4.1 Σύμβαση Υποστήριξης

Επιλέγεται από το χρήστη / τεχνικό η Σύμβαση Υποστήριξης (Έργο) για την οποία καταγράφεται το δελτίο.

Όταν ο τεχνικός δραστηριοποιείται σε περισσότερα του ενός έργα, τότε εμφανίζονται τα έργα κατά αλφαβητική σειρά, ώστε να είναι δυνατό να επιλέξει το έργο στο οποίο αφορά το δελτίο.

### <span id="page-6-1"></span>**2.4.2 Δηαρεηξηζηηθή Οκάδα (ΔΟ)**

Ο χρήστης / τεχνικός επιλέγει τη Διαχειριστική Ομάδα (ΔΟ) που ανήκει και επιθυμεί με την ιδιότητα αυτή να καταγράψει ένα δελτίο.

Όταν ο τεχνικός ανήκει σε περισσότερες από μία Διαχειριστικές Ομάδες, τότε εμφανίζονται όλες, ώστε να είναι δυνατό να επιλέξει τη Διαγειριστική Ομάδα με την ιδιότητα της οποίας επιθυμεί να καταγράψει το δελτίο.

### <span id="page-6-2"></span>2.4.3 Στοιχεία Υποστηριζόμενης Μονάδας

Στην περιοχή αυτή της διαδικασίας Καταγραφής Δελτίου, δηλώνεται η εκπαιδευτική μονάδα για την οποία υποβάλλεται το δελτίο.

Για την ταχύτερη εύρεση της εκπαιδευτικής μονάδας, οι εκπ/κές μονάδες εμφανίζονται αλφαβητικά και ομαδοποιημένες ανά 200.

Στην περιοχή «Κωδικός» και με το button «Αναζήτηση», είναι δυνατή η αναζήτηση της εκπ/κής μονάδας με βάση τον κωδικό (GLUC). Για αυτή τη λειτουργικότητα, πρέπει πρώτα να έχει επιλεγεί ο ΦΥ.

### <span id="page-6-3"></span>*2.4.3.1 Διεπαθή με ηη Βάζη ηων Σχολικών Μονάδων*

Με το button «Βάση Σ.Μ.» πραγματοποιείται η διεπαφή με το ΠΣ της Βάσης των Σχολικών Μονάδων και εμφανίζονται τα στοιχεία της εκπαιδευτικής μονάδας που έχει επιλεγεί.

Στο σημείο αυτό, να τονιστεί πως για την διεπαφή με το ΠΣ της Βάσης των Σχολικών Μονάδων δεν απαιτείται πάλι η εισαγωγή των στοιχείων login. Επίσης, η εξουσιοδότηση του γρήστη γίνεται στην εφαρμογή της Βάσης των Σχολικών Μονάδων όπου δίνονται τα κατάλληλα δικαιώματα. (Οι Τεχνικοί των ΚΕΠΛΗΝΕΤ έχουν δικαιώματα επεξεργασίας των πληροφοριακών στοιχείων των εκπαιδευτικών μονάδων π.χ. τηλέφωνο, διεύθυνση, όνομα Διευθυντή κτλ).

Για να εξασφαλιστεί η δυνατότητα single sign in πρέπει στην εφαρμογή περιήγησης του διαδικτύου να επιτραπεί η αποδογή cookies από το δικτυακό τόπο του ΠΣ της Βάσης των Σχολικών Μονάδων (<http://www.ath.aegean.gr/edunet>) και να πραγματοποιηθεί μία εισαγωγή στο ΠΣ δίνοντας τα στοιχεία login.

Ενδεικτικά για την εφαρμογή Microsoft Internet Explorer, για να επιτραπεί η αποδοχή cookies από το δικτυακό τόπο του ΠΣ της Βάσης των Σγολικών Μονάδων, δηλώνεται η διεύθυνση του ΠΣ <http://www.ath.aegean.gr/edunet> ως «Έμπιστη τοποθεσία» (Trusted Site) στην περιοχή ρυθμίσεων «Ασφαλείας» (Security), στις «Επιλογές Internet» (Internet Options), που επιλέγεται από το μενού «Εργαλεία» (Tools) της εφαρμογής.

## <span id="page-7-0"></span>**2.4.4 Σηνηρεία αηηνύληα**

Στην περιοχή αυτή της διαδικασίας Καταγραφής Δελτίου, καταγράφονται τα στοιχεία του αιτούντα (Όνομα, Ιδιότητα, e-mail, Τηλέφωνο). Η συμπλήρωση των στοιχείων αυτών κρίνεται απαραίτητη για την περίπτωση που απαιτείται επικοινωνία με τον αιτούντα (τηλεφωνική ή μέσω e-mail), είτε για ενημέρωσή του σχετικά με το πρόβλημα / αίτημά του είτε για να ζητηθούν επιπλέον πληροφορίες.

## <span id="page-7-1"></span>2.4.5 Σύντομη Περιγραφή

Στο πεδίο αυτό καταγράφεται μία συνοπτική περιγραφή του αιτήματος / προβλήματος που αποτελεί τον τίτλο του δελτίου.

## <span id="page-7-2"></span>2.4.6 Αναλυτική Περιγραφή / Σχόλια από τον καλούντα

Στο πεδίο αυτό ο χρήστης / τεχνικός καταγράφει το αίτημα / πρόβλημα αναλυτικά, με όσο το δυνατό περισσότερα στοιχεία για την πληρέστερη πληροφόρηση των τεχνικών και με σαφήνεια. Επίσης καταγράφονται και σχόλια που πιθανά να βοηθήσουν στην καλύτερη και ταχύτερη εξυπηρέτηση του δελτίου.

## <span id="page-7-3"></span>**2.4.7 Αρ. Κτημ/γίου**

Συμπληρώνεται ο αριθμός κτηματολογίου του υλικού (συστήματος / συσκευής) που παρουσιάζει το πρόβλημα. Ο χρήστης μπορεί να αναζητήσει τον αριθμό κτηματολογίου της συσκευής από το ΠΣ Κτηματολογίου http//ktim.edunet.gr.

## <span id="page-7-4"></span>**2.4.8 Κατηγοριοποίηση**

Σε αυτήν την περιοχή της διαδικασίας Καταγραφής Δελτίου συμπληρώνεται η κατηγορία του προβλήματος / αιτήματος που αφορά το δελτίο. Υπάρχει η δυνατότητα επιλογής κατηγοριών μέχρι και τέσσερα επίπεδα. Η επιλογή κατηγορίας μπορεί να σταματήσει σε οποιοδήποτε από τα τέσσερα αυτά επίπεδα ανάλογα με το πρόβλημα / αίτημα.

Η Κατηγοριοποίηση του δελτίου αποτελεί το πιο κρίσιμο στάδιο της καταγραφής ενός δελτίου καθώς παρέχει το στοιχείο εκείνο για να εξαχθούν σημαντικά συμπεράσματα για τον εντοπισμό του κάθε επιμέρους τμήματος της υποδομής ή των δραστηριοτήτων που αναλώνει πόρους από την ΤΣ και θα συντελέσει στον επανακαθορισμό της τακτικής και της λειτουργίας του μηγανισμού της υποστήριξης.

Βασικό ζητούμενο από την κατηγοριοποίηση είναι:

1 Να προσδιοριστεί το ειδικότερο μέρος της Υποδομής / Υπηρεσίας / Δραστηριότητας από το σύνολο των αντικειμένων της ΤΣ, το οποίο αφορά το καταγραφόμενο δελτίο.

2 Στο βαθμό που είναι εφικτό στο τελευταίο επίπεδο να καταγραφεί και το είδος της εργασίας, ώστε να διευκολυνθεί η αναλυτική καταγραφή των εργασιών σε συγνά είδη εργασιών.

Είναι σαφές, πως ό,τι δεν καλύπτεται από την ανωτέρω καταγραφή, συμπληρώνεται στο πεδίο καταγραφής της ενέργειας, ώστε να προσδιορίζεται επαρκώς το ποια εργασία εκτελέστηκε και πώς, αν αυτό δεν είναι προφανές.

Η Κατηγοριοποίηση ενός δελτίου γίνεται μέσα από 4 επίπεδα κατηγοριών. Αναλυτική αναφορά των κατηγοριών, υπάρχει στο «Παράρτημα Ι: Κατηγοριοποίηση δελτίων έργου [ΠΓ.»](#page-18-0).

Η κατηγοριοποίηση του πρώτου επιπέδου αφορά τις 4 βασικές ομάδες που καταγράφονται παρακάτω:

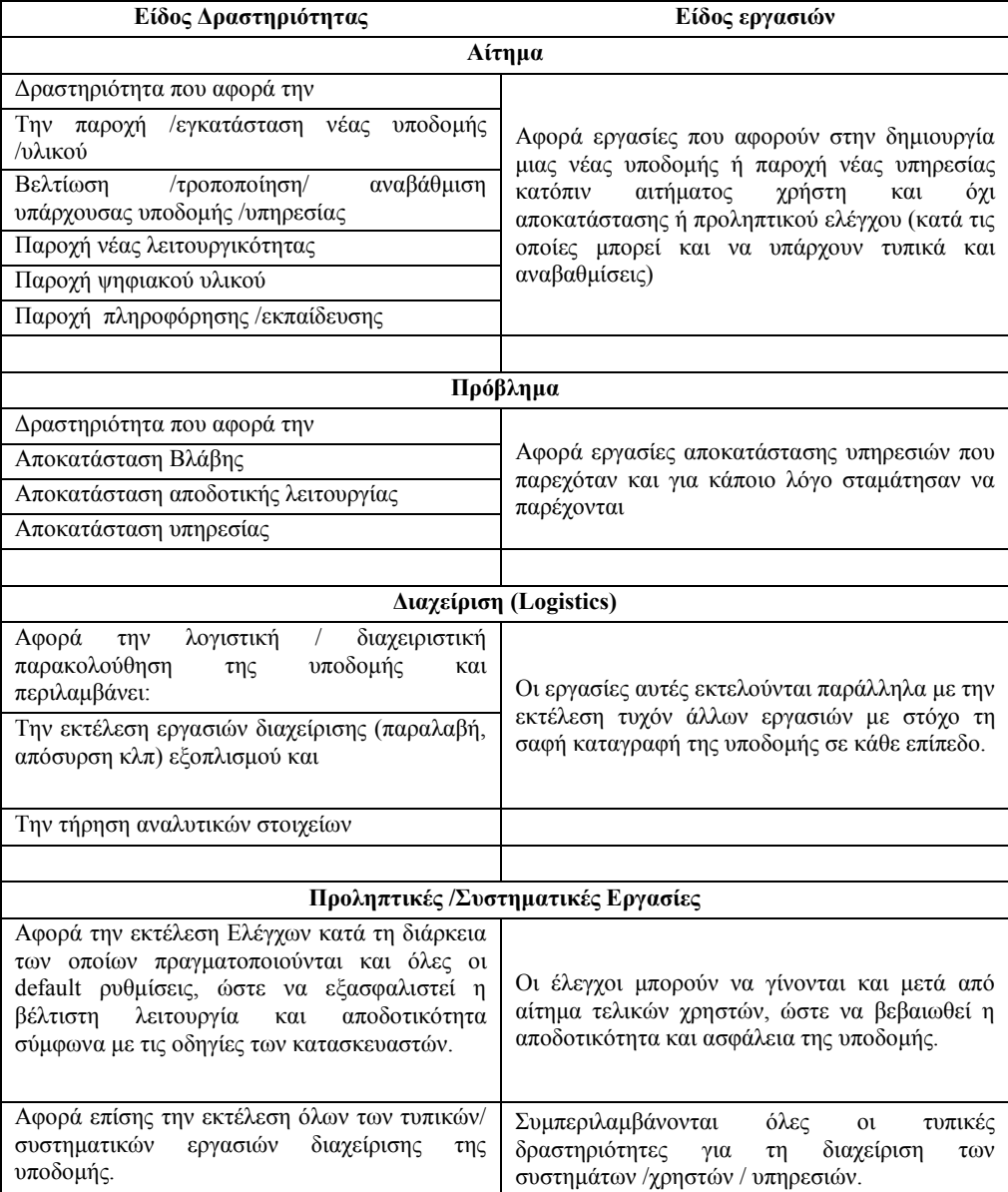

Η λογική που έχει εφαρμοστεί και στα επόμενα μετά το πρώτο επίπεδα κατηγοριοποίησης είναι να προσδιορισθεί ειδικότερα, κατά το δυνατό, το αντικείμενο το οποίο αφορά η δραστηριότητα και όχι το είδος της εργασίας αυτής καθ' αυτής.

Καθώς το ζητούμενο είναι σε όλο το Μηχανισμό της ΤΣ, να υπάρχει η ίδια αντίληψη για την κατηγοριοποίηση των εργασιών, καταγράφονται μερικές επεξηγηματικές παρατηρήσεις:

Είναι σαφές ότι δεν κατηγοριοποιούνται τα Δελτία με βάση το αναφερόμενο από το χρήστη ή εκτιμώμενο αρχικά πρόβλημα αλλά με βάση το τμήμα της υποδομής / υπηρεσιών που τελικά αποδείχθηκε υπεύθυνό για το πρόβλημα. Πχ ο τελικός χρήστης υποβάλει ένα Δελτίο με περιγραφή 'Το εργαστήριο δεν έχει δίκτυο'. Αν μετά τη διεκπεραίωση του αιτήματος αποδειχθεί ότι το τμήμα της υποδομής/ υπηρεσιών, που ήταν υπεύθυνο για το Πρόβλημα, ήταν οι ρυθμίσεις του Proxy, η κατηγοριοποίηση που θα πρέπει να γίνει στο Δελτίο είναι:

Πρόβλημα→Σχολική/Διοικητική Μονάδα→Server-SW→Proxy.

Τα αιτήματα χρηστών που αφορούν σε εργασίες «Προληπτικές / Συστηματικές εργασίες» κατηγοριοποιούνται σαν τέτοια και όχι σαν 'Αίτημα' καθώς αφορούν εργασίες σε υπάρχουσα υποδομή που θα έπρεπε συστηματικά να πραγματοποιούνται άσχετα με το ποιος αιτήθηκε την υλοποίηση των εργασιών.

Πχ ένα αίτημα για εγκατάσταση service pack στους σταθμούς εργασίας θα πρέπει να κατηγοριοποιηθεί σαν

Συστηματικές Εργασίες → Σχολική/Διοικητική Μονάδα→Updates.

Αν κατά την εισαγωγή του δελτίου επιλεγεί μια κατηγοριοποίηση στο δελτίο η οποία μετά την ολοκλήρωση των εργασιών αποδειχθεί άστοχη σύμφωνα με την παραπάνω λογική θα πρέπει να αλλαγθεί.

### <span id="page-9-0"></span>**2.4.9 Ανάθεση**

Στην περιοχή αυτή επιλέγεται η Διαχειριστική Ομάδα(ΔΟ) και ο Τεχνικός στον οποίο ανατίθεται το δελτίο. Ανάλογα με τα δικαιώματα του χρήστη / τεχνικού που καταγράφει το δελτίο, στην περιοχή που εμφανίζονται τα ονόματα των τεχνικών που ανήκουν στη ΔΟ που έχει επιλεγεί στην πιο πάνω περιοχή, υπάρχει η επιλογή «Όχι σε συγκεκριμένο χρήστη». Όταν επιλεγεί αυτή η τιμή, τότε το δελτίο «ανατίθεται» στην αρμοδιότητα της ΔΟ και δεν είναι ανατεθειμένο σε συγκεκριμένο τεχνικό. Όταν ένας τεχνικός της ΔΟ αναλάβει να γειριστεί το δελτίο, τότε αυτός το αναθέτει στον εαυτό του.

*2.4.9.1 Σε ΔΟ*

Επιλέγουμε τη ΔΟ στην οποία θα ανατεθεί το δελτίο. Για ορισμένες κατηγορίες δελτίων είναι εφικτό το ΠΣ να συμπληρώσει αυτόματα τη ΔΟ, ανάλογα με την κατηγοριοποίηση που έγουμε ήδη επιλέξει.

### *2.4.9.2 Και ηεχνικό*

Επιλέγουμε από τους τεχνικούς της ΔΟ που έχει επιλεγεί στο προηγούμενο πεδίο, τον τεχνικό στον οποίο ανατίθεται το δελτίο. Αλλιώς την τιμή «Όχι σε συγκεκριμένο χρήστη» για την περίπτωση που το δελτίο «ανατίθεται» στην αρμοδιότητα της ΔΟ και όχι σε συγκεκριμένο τεχνικό.

### <span id="page-9-1"></span>2.4.10 Προώθηση σε άλλο Έργο

Η δυνατότητα αυτή εξυπηρετεί την περίπτωση που ο χρήστης / τεχνικός καταγράφει ένα δελτίο για λογαριασμό άλλου έργου από αυτό στο οποίο δραστηριοποιείται.

Όταν επιλέγεται προώθηση σε άλλο έργο διακρίνονται δύο περιπτώσεις.

- 1 Τίθεται το δελτίο *Διεκπεραιωμένο* ή *Επιλυμένο*. Σε αυτή την περίπτωση μεταφέρεται όλη η πληροφορία του δελτίου που καταγράφηκε, στο δελτίο που προωθείται στο άλλο έργο, με στοιχεία αιτούντα, τα στοιχεία του Τελικού Χρήστη που υπέβαλλε το αίτημα / πρόβλημα.
- 2 Τίθεται το δελτίο σε κατάσταση διαφορετική από *Διεκπεραιωμένο* και *Επιλυμένο* (*Υπό διεκπεραίωση, Σε εκκρεμότητα*). Σε αυτή την περίπτωση μεταφέρεται όλη η πληροφορία του δελτίου που καταγράφηκε, στο δελτίο που προωθείται στο άλλο έργο, με στοιχεία αιτούντα, τα στοιχεία του τεχνικού που κάνει την προώθηση.

Η διαφορά της 1<sup>ης</sup> περίπτωσης από τη 2<sup>η</sup> είναι, ότι όταν το δελτίο «κλείνει» (*Διεκπεραιωμένο* ή *Επιλυμένο*) και προωθείται σε άλλο έργο τότε η ευθύνη διεκπεραίωσης του δελτίου ανήκει αποκλειστικά στο άλλο έργο. Αντίγραφο του δελτίου υπάργει στο έργο που καταγράφηκε για λόγους τήρησης ιστορικού της καταγραφής αλλά και τεκμηρίωσης της εργασίας του Τεχνικού. Επίσης στην 1<sup>η</sup> περίπτωση, μεταφέρεται η υποχρέωση ενημέρωσης του τελικού γρήστη στο άλλο έργο.

Στη 2<sup>η</sup> περίπτωση η ευθύνη διεκπεραίωσης του δελτίου έναντι του Τελικού Χρήστη, ανήκει στο αρχικό έργο ενώ το άλλο έργο έχει την ευθύνη διεκπεραίωσης του προωθημένου δελτίου στον αιτούντα, που τώρα είναι ο τεχνικός που προώθησε το δελτίο. Στη 2<sup>η</sup> περίπτωση στο προωθημένο δελτίο, στην περιοχή των στοιχείων του αιτούντα εισάγονται τα στοιχεία του Τεχνικού που έκανε την προώθηση. Έτσι, στη 2η περίπτωση προωθείται το δελτίο με δυνατότητα ενημέρωσης του χρήστη που το προώθησε και αυτός με τη σειρά του ενημερώνει τον τελικό γρήστη.

Όταν ένα δελτίο προωθείται μεταφέρονται στο άλλο έργο όλες οι ενέργειες που έχουν γίνει σε αυτό και επιπλέον καταγράφεται στον τίτλο:\*Προώθηση από το έργο .....\* τίτλος του δελτίου.

Στο δελτίο που προωθείται καταγράφεται μία ενέργεια με περιγραφή «Το δελτίο προωθήθηκε στο έργο .....» σε κατάσταση «Προώθηση σε Έργο».

Τέλος στη φόρμα «Δελτία Τεχνικού» ξεχωρίζουν τα δελτία που έχουν προωθηθεί με διαφορετικό εικονίδιο για την προβολή δελτίου.

Στην προβολή δελτίου και πιο συγκεκριμένα στην ενέργεια του δελτίου που προωθήθηκε, υπάρχει link για δυνατότητα προβολής του δελτίου στο άλλο έργο.

### <span id="page-10-0"></span>**2.4.11 Κατάσταση**

Στην περιοχή αυτή δηλώνεται η Κατάσταση του δελτίου. Οι δυνατές τιμές για την κατάσταση ενός δελτίου περιγράφονται αναλυτικά στην παράγραφο [2.3](#page-3-4) και αναφέρονται επιγραμματικά παρακάτω.

- 1 Σε εκκρεμότητα
- 2 Υπό Διεκπεραίωση

### <span id="page-11-0"></span>**2.4.12 Πξνηεξαηόηεηα**

Στην περιοχή αυτή δηλώνεται η προτεραιότητα που έχει ένα δελτίο για τη διεκπεραίωσή του. Οι δυνατές τιμές της προτεραιότητας ενός δελτίου είναι:

- 1 Χαμηλή
- 2 Κανονική
- 3 Υψηλή

Η τιμή της προτεραιότητας ενός δελτίου δεν ελέγχεται μέχρι σήμερα καθώς δεν έχει οριστεί σχετική πολιτική.

### <span id="page-11-1"></span>**2.4.13 Deadline**

Στην περιοχή αυτή δηλώνεται η καταληκτική ημερομηνία (deadline) που έχει ένα δελτίο για τη διεκπεραίωσή του.

Η τιμή του πεδίου αυτού συμπληρώνεται αυτόματα με ημερομηνία δέκα ημέρες μετά την ημερομηνία καταγραφής του δελτίου. Σε κάθε περίπτωση μπορεί να συμπληρώνεται η επιθυμητή ημερομηνία deadline.

H τιμή της καταληκτικής ημερομηνίας ενός δελτίου, δεν ελέγχεται μέχρι σήμερα, καθώς δεν έχει οριστεί σχετική πολιτική.

### <span id="page-11-2"></span>**2.4.14 e-mail ζηνλ Αηηνύληα**

Στην περιοχή αυτή δηλώνεται εάν ο χρήστης / τεχνικός που καταγράφει το δελτίο επιθυμεί να κοινοποιήσει στον αιτούντα την καταγραφή του δελτίου στο ΠΣ. Όταν επιλεγεί η τιμή «Ναι», τότε με την υποβολή του δελτίου, το ΠΣ στέλνει αυτόματα ένα e-mail μήνυμα στον αιτούντα (με την προϋπόθεση ότι έγει συμπληρωθεί το πεδίο «e-mail» στην περιογή «Στοιγεία Αιτούντα»).

### <span id="page-11-3"></span>**2.4.15 Κοινοποίηση σε**

Στην περιοχή αυτή δηλώνεται εάν ο χρήστης / τεχνικός που καταγράφει το δελτίο επιθυμεί να κοινοποιήσει την καταγραφή του δελτίου στο ΠΣ, σε κάποιο πρόσωπο που κρίνει ή που πρέπει βάσει του ισχύοντα κάθε φορά Κανονισμού Λειτουργίας του Helpdesk, ότι τον ενδιαφέρει το αίτημα ή πρόβλημα για το οποίο καταγράφεται το δελτίο. Για να πραγματοποιηθεί αυτό αρκεί να συμπληρωθεί το πεδίο αυτό με μία έγκυρη διεύθυνση e-mail.

Προσοχή, για την αυτόματη αποστολή e-mail δεν είναι αναγκαίο να επιλεγεί η τιμή «Ναι» στο προηγούμενο πεδίο «e-mail στον Αιτούντα».

### <span id="page-11-4"></span>2.5 Υποβολή Ενέργειας σε ένα Δελτίο

Με την επιλογή του εικονιδίου  $\blacksquare$  οδηγούμαστε στη σελίδα της υποβολής ενέργειας σε ένα δελτίο. H εμφάνιση των κωδικών υποδελτίων γίνεται με χρωματισμό που φανερώνει τη διεκπεραίωσή τους ή όχι.

### <span id="page-12-0"></span>**2.5.1 Νέα Ελέξγεηα**

Στην περιοχή αυτή καταγράφεται η ενέργεια ή οι ενέργειες που γίνονται κατά τη διεκπεραίωση του δελτίου σε κάθε φάση χειρισμού του δελτίου.

Η σαφής εικόνα και παρακολούθηση των εργασιών τεχνικής υποστήριξης, εξασφαλίζεται από την

- 1 κατηνοριοποίηση του Δελτίου και
- 2 την αναλυτική περιγραφή εργασιών στο πεδίο καταγραφής της ενέργειας,

τα οποία είναι συμπληρωματικά και θα πρέπει να δίνουν όλη την πληροφορία για τη δραστηριότητα.

Η έκταση και ο βαθμός ανάλυσης της καταγραφής της ενέργειας, είναι ανάλογα:

- 1 της δυσκολίας της εκτέλεσης της ενέργειας,
- 2 του χρόνου που αφιερώθηκε και
- 3 των πόρων που διατέθηκαν.

Στην περίπτωση που καταγράφεται ενέργεια που αναφέρεται στην εκτέλεση μίας δέσμης εργασιών προληπτικής συντήρησης, δεν απαιτείται η αναλυτική καταγραφή τους καθώς από την αντίστοιχη κατηγοριοποίηση του δελτίου, συνάγεται το αντικείμενο της εργασίας που εκτελέστηκε.

Είναι κατανοητό πως η διάκριση των ξεχωριστών ενεργειών που καταγράφονται κατά τη διεκπεραίωση ενός δελτίου, γίνεται με βάση τη χρονική απόσταση που υπάρχει κατά την εκτέλεσή τους.

Για να εξασφαλιστεί η ποιότητα, η πληρότητα και η ορθή καταγραφή των δελτίων στο ΠΣ Helpdesk, ακολουθούν μερικές υποδείξεις:

- **•** Καταγραφή όλων των **αποτυχημένων ενεργειών** για το χειρισμό του δελτίου.
- **•** Καταγραφή των **πόρων που γρησιμοποιήθηκαν** (καλώδια, μέσα αποθήκευσης, δανεισμός hardware κλπ).
- **-** Καταγραφή των **πηγών γνώσης** (links, έγγραφα ΠΣΔ ΤΣ, βιβλιογραφία κλπ).
- Καταγραφή «**εξωτερικών» ενεργειών** (π.χ. εργασία ηλεκτρολόγου, προμηθεύτριας εταιρείας).
- Καταγραφή της **επικοινωνίας με τους τελικούς χρήστες**.
- **-** Καταγραφή πιθανών αιτίων (πριν επιλυθεί το πρόβλημα).
- **-** Καταγραφή της **ενημέρωσης εκπαίδευσης πληροφόρησης** που παρασχέθηκε στους τελικούς χρήστες.
- **•** Καταγραφή του λογισμικού με αναλυτική αναφορά στην έκδοση που χρησιμοποιήθηκε.
- **-** Καταγραφή των ενεργειών απομακρυσμένου χειρισμού του δελτίου, όποτε είναι δυνατόν.
- **-** Καταγραφή των λόγων καθυστέρησης χειρισμού του δελτίου.

Απαιτείται η χρήση απλού και τυπικού λόγου, καθώς και οι τελικοί χρήστες έχουν δυνητικά πρόσβαση στο σύστημα.

Ιδιαίτερη προσοχή πρέπει να δίνεται κατά την καταγραφή των ενεργειών στη χρήση λέξεων «κλειδιά» (keywords) που θα είναι δυνατό να αξιοποιηθούν από συστήματα Βάσεων Γνώσης (Knowledge Base) και Συγνών Ερωτήσεων (FAQ's). π.γ. Ονομασία κατασκευαστής υλικού μοντέλο ή ονομασία κατασκευαστή λογισμικού και έκδοση κλπ.

## <span id="page-13-0"></span>**2.5.2 Χρόνος Ενέργειας**

Στο πεδίο αυτό δηλώνεται - σε ακέραια πολλαπλάσια των 5 λεπτών - η χρονική διάρκεια της ενέργειας που καταγράφεται. Κατά συνέπεια, ο Χρόνος Ενέργειας μετράται σε λεπτά. Όταν δεν συμπληρωθεί, τότε εισάγεται αυτόματα από το ΠΣ Helpdesk η τιμή των 5 λεπτών.

## <span id="page-13-1"></span>2.5.3 Χρόνος Μετακίνησης

Στο πεδίο αυτό δηλώνεται - σε ακέραια πολλαπλάσια των 5 λεπτών - η χρονική διάρκεια της μετακίνησης στην εκπαιδευτική μονάδα, όταν η ενέργεια που καταγράφεται έγινε με επιτόπια υποστήριξη. Κατά συνέπεια, ο Χρόνος Μετακίνησης μετράται σε λεπτά.

Όταν δηλωθεί ο Χρόνος Μετακίνησης, τότε εισάγεται αυτόματα από το ΠΣ Helpdesk μία ενέργεια πριν από την ενέργεια που καταγράφεται και η οποία δηλώνει τη διαδικασία της μετακίνησης.

Ο Χρόνος Μετακίνησης είναι ο συνολικός χρόνος που απαιτείται για τη μετάβαση του τεχνικού από την έδρα του (ΚΕΠΛΗΝΕΤ, Εγκαταστάσεις ΦΥ) στην εκπαιδευτική μονάδα και την επιστροφή στην έδρα του.

Στις περιπτώσεις που πραγματοποιείται μετακίνηση σε μία περιοχή για την επιτόπια υποστήριξη περισσότερων από μία εκπαιδευτικών μονάδων (π.γ. από το ΚΕΠΛΗΝΕΤ Αγαΐας που βρίσκεται στην Πάτρα στο Αίγιο για επιτόπια υποστήριξη σε δύο σχολεία), τότε ο Χρόνος Μετακίνησης από την Πάτρα στο Αίγιο και πίσω, δηλώνεται κατά την καταγραφή ενέργειας στην πρώτη εκπαιδευτική μονάδα του Αιγίου. Κατά την καταγραφή ενέργειας επιτόπιας υποστήριξης σε δεύτερη εκπαιδευτική μονάδα του Αιγίου, καταγράφεται ο Χρόνος Μετακίνησης που απαιτείται για τη μετάβαση από την πρώτη στη δεύτερη εκπαιδευτική μονάδα του Αιγίου.

Με τον τρόπο αυτό θα καταγράφεται ο πραγματικός γρόνος που αναλώνεται σε μετακινήσεις.

## <span id="page-13-2"></span>**2.5.4 Ανάθεση**

Ισχύουν τα ίδια που αναφέρονται στην παράγραφο [2.4.9.](#page-9-0)

## <span id="page-13-3"></span>**2.5.5 Κατάσταση**

Ισχύουν τα ίδια που αναφέρονται στην παράγραφο [2.4.11.](#page-10-0)

## <span id="page-13-4"></span>**2.5.6** Προώθηση σε άλλο Έργο

Ισγύουν τα ίδια που αναφέρονται στην παράγραφο [2.4.10.](#page-9-1)

### <span id="page-14-0"></span>**2.5.7 e-mail ζηνλ αηηνύληα**

Ισχύουν τα ίδια που αναφέρονται στην παράγραφο [2.4.14.](#page-11-2)

### <span id="page-14-1"></span>**2.5.8** Κοινοποίηση σε

Ισγύουν τα ίδια που αναφέρονται στην παράγραφο [2.4.15.](#page-11-3)

### <span id="page-14-2"></span>2.5.9 Επεξεργασία Στοιχείων Δελτίου

Με την επιλογή του συνδέσμου «Επεξεργασία Στοιχείων Δελτίου», που υπάρχει στη σελίδα «Προβολή Δελτίου» και «Υποβολή Ενέργειας» σε ένα δελτίο, οδηγούμαστε σε σελίδα που παρέχεται η δυνατότητα επεξεργασίας των γενικών στοιχείων ενός δελτίου.

Τα γενικά στοιχεία του δελτίου είναι:

- Η Διαχειριστική Ομάδα του χρήστη / τεχνικού. Όταν ένας τεχνικός ανήκει σε περισσότερες από μία Δ.Ο. έχει τη δυνατότητα να αλλάξει τη Δ.Ο. που είναι αρμόδια για τη διεκπεραίωση του δελτίου, ώστε να μπορεί να χειριστεί το δελτίο με τα δικαιώματα της αντίστοιχης Δ.Ο
- Τα Στοιχεία της Υποστηριζόμενης Μονάδας
- Τα Στοιχεία του Αιτούντα
- Η Σύντομη Περιγραφή
- Ο Αριθμός Κτηματολογίου
- Η Προτεραιότητα
- To Deadline
- Η Κατηγοριοποίηση

### <span id="page-14-3"></span>2.5.10 Υποβολή Δελτίου με ίδια Στοιχεία

Με την επιλογή του συνδέσμου «Υποβολή Δελτίου με Ίδια Στοιχεία», που υπάρχει στη σελίδα «Προβολής Δελτίου» και «Υποβολής Ενέργειας», οδηγούμαστε στη σελίδα της καταγραφής δελτίου, με τα γενικά στοιχεία συμπληρωμένα και ίδια με εκείνα του δελτίου το οποίο προβάλλεται ή γίνεται υποβολή ενέργειας. Η λειτουργικότητα αυτή εξυπηρετεί τη διευκόλυνση και την ταχύτερη διαδικασία καταγραφής νέου δελτίου.

Να σημειωθεί ότι υπάρχει η δυνατότητα της αλλαγής των ήδη συμπληρωμένων γενικών στοιχείων του δελτίου.

### <span id="page-14-4"></span>**2.5.11 Υποβολή Υποδελτίου**

Με την επιλογή του συνδέσμου «Υποβολή Υποδελτίου» που υπάρχει στη σελίδα «Υποβολής Ενέργειας», οδηγούμαστε στη σελίδα της καταγραφής δελτίου όπου δημιουργείται ένα δελτίο με τα γενικά στοιχεία συμπληρωμένα και όμοια με το δελτίο στο οποίο γινόταν υποβολή ενέργειας και «υποδελτίο» αυτού.

Να σημειωθεί ότι υπάρχει η δυνατότητα αλλαγής των προ-συμπληρωμένων γενικών στοιχείων του δελτίου. Επίσης, αναγράφεται η σχέση του υποδελτίου με το αρχικό και υπάρχει σύνδεσμος στον κωδικό του αρχικού δελτίου με τον οποίο δίνεται η δυνατότητα προβολής του αρχικού δελτίου.

### <span id="page-15-0"></span>2.5.12 Στοιχεία Σχολικών Μονάδων

Με το σύνδεσμο αυτό πραγματοποιείται η διεπαφή με το ΠΣ της Βάσης των Σχολικών Μονάδων και εμφανίζονται τα στοιχεία της εκπαιδευτικής μονάδας για την οποία έχει καταγραφεί το δελτίο που γειρίζεται ο γρήστης / τεγνικός.

Για την διεπαφή με το ΠΣ της Βάσης των Σχολικών Μονάδων, ισχύουν όσα αναφέρονται στην παράγραφο [2.4.3.1.](#page-6-3)

### <span id="page-15-1"></span>**2.5.13 Στοιχεία Εξοπλισμού**

Με την επιλογή του συνδέσμου «Στοιχεία εξοπλισμού» οδηγούμαστε στη αρχική σελίδα του ΠΣ Κτηματολογίου όπου είναι καταγεγραμμένη η πληροφορία του εξοπλισμού κάθε Υποστηριζόμενης Μονάδας. Στο ΠΣ Κτηματολογίου υπάρχει δυνατότητα ανανέωσης / διόρθωσης της ήδη καταγεγραμμένης πληροφορίας του εξοπλισμού, όταν δεν ταυτίζεται με την πραγματικότητα. Ο καταγεγραμμένος εξοπλισμός έχει έναν Αρ. Κτηματολογίου ο οποίος είναι επιθυμητό να συμπληρώνεται στο αντίστοιχο πεδίο «Αρ. Κτηματολογίου» του κάθε δελτίου έτσι ώστε να υπάρχει συσχέτιση μεταξύ των στοιχείων των δύο ΠΣ (Helpdesk και Κτηματολογίου).

# <span id="page-15-2"></span>2.6 <sup>3</sup> Προβολή ενός Δελτίου

Με την επιλογή του εικονιδίου  $\Omega$  οδηγούμαστε στη σελίδα της προβολής των στοιχείων και των ενεργειών που έχουν καταγραφεί για τη διεκπεραίωση ενός δελτίου, για την εποπτική εξέταση του δελτίου.

Να σημειωθεί πως τα στοιχεία του δελτίου εμφανίζονται μόνο για προβολή και όχι για επεξεργασία.

Από τη σελίδα της προβολής δελτίου υπάρχουν οι παρακάτω δυνατότητες:

### <span id="page-15-3"></span>**2.6.1 Υποβολή Ενέργειας στο δελτίο**

Βλ. παράγραφο [2.5.](#page-11-4)

### <span id="page-15-4"></span>**2.6.2** Αποστολή δελτίου με e-mail

Με την επιλογή του συνδέσμου «Αποστολή με e-mail» οδηγούμαστε σε σελίδα όπου είναι συμπληρωμένα

- το πεδίο «ΠΡΟΣ» με το email του χρήστη /τεχνικού που είναι υπό την ευθύνη του το δελτίο και την υπεύθυνη λίστα /λίστες (εάν έχουν δηλωθεί) και
- το πεδίο «Κοινοποίηση» με την λίστα /λίστες προς ενημέρωση εφόσον έγουν δηλωθεί

### <span id="page-15-5"></span>2.6.3 **Εκτύπωση του δελτίου**

Με την επιλογή του συνδέσμου «Εκτύπωση» αποστέλλεται κατευθείαν το δελτίο προς εκτύπωση. Στο Παράρτημα ΙΙΙ υπάρχει ένα δείγμα εκτύπωσης δελτίου.

## <span id="page-16-0"></span>2.6.4 Υποβολή Δελτίου με ίδια στοιχεία

Βλ. παράγραφο [2.5.10.](#page-14-3)

### <span id="page-16-1"></span>2.6.5 **Επεξεργασία στοιχείων δελτίου**

Βλ. παράγραφο [2.5.9.](#page-14-2)

### <span id="page-16-2"></span>**2.6.6** Επεξεργασία των ενεργειών

Με την επιλογή του εικονιδίου  $\mathbb F$  οδηνούμαστε σε σελίδα όπου μπορεί να διορθωθεί το κείμενο και ο χρόνος της κάθε ενέργειας. Η δυνατότητα της επεξεργασίας των ενεργειών δεν την κατέχουν όλοι οι χρήστες παρά μόνο οι εξουσιοδοτημένοι για αυτή τη λειτουργικότητα.

### <span id="page-16-3"></span>2.6.7 Προβολή Δελτίου στο άλλο έργο

Όταν ένα δελτίο έχει προωθηθεί σε άλλο έργο, δίπλα από την ενέργεια του δελτίου κατά την οποία έγινε η προώθηση, υπάρχει ένα σύνδεσμος που μας οδηγεί σε μία σελίδα προβολής των στοιχείων του δελτίου στο άλλο έργο. Με αυτό τον τρόπο μπορούμε να δούμε τις ενέργειες που έχουν γίνει στο άλλο έργο.

### <span id="page-16-4"></span>2.6.8 Σχέσεις δελτίου

Με την επιλογή του εικονιδίου και οδηγούμαστε στη σελίδα συνοπτικής προβολής των δελτίων που έχουν σχέση. Στον πίνακα αυτό το δελτίο από το οποίο έχουν προκύψει τα υποδελτία, εμφανίζεται σε γραμμή του πίνακα με σκίαση.

### <span id="page-16-5"></span>2.7 Αναζήτηση ενός δελτίου

Με την επιλογή του εικονιδίου

![](_page_16_Figure_13.jpeg)

από το κυρίως μενού οδηγούμαστε στη σελίδα της αναζήτησης δελτίων.

Η αναζήτηση δελτίων μπορεί να γίνει με τα παρακάτω κριτήρια επιλογής:

- Κωδικός
- Παλιός Κωδικός(κωδικός δελτίων στο αντίστοιχο προηγούμενο ΠΣ Helpdesk)
- $\bullet$ Σύμβαση Υποστήριξης
- Προτεραιότητα  $\bullet$
- Κατάσταση  $\bullet$
- Φορέας  $\bullet$
- Περιογή  $\bullet$
- Μονάδα  $\bullet$
- $\bullet$ GLUC
- Κατηγορία (Μονάδας)
- Βαθμίδα (Μονάδας)
- Τύπος (Μονάδας)  $\bullet$
- Κατηγορία (Δελτίου)
- Ανάθεση σε
- Υποβολή από
- Επίλυση από
- Διεκπεραίωση από

Συμπληρώνοντας τα κριτήρια αναζήτησης που επιθυμούμε στη συνέχεια επιλέγουμε το button «Αναζήτηση» και εμφανίζονται στην ίδια σελίδα τα αποτελέσματα.

Τα αποτελέσματα της αναζήτησης εμφανίζονται ομαδοποιημένα κατά σελίδες των 50 δελτίων, σε μορφή πίνακα, όπου στο επάνω και στο κάτω μέρος του πίνακα υπάρχουν σύνδεσμοι που οδηγούν σε:

- $\bullet$ Πρώτη Σελίδα
- Προηνούμενη Σελίδα
- Επόμενη Σελίδα  $\bullet$
- Τελευταία Σελίδα  $\bullet$

Πατώντας με το δείκτη του ποντικιού στους τίτλους των στηλών του πίνακα γίνεται ταξινόμηση των εμφανιζόμενων δελτίων με βάση τη στήλη που επιλέχθηκε.

Στα κριτήρια αναζήτησης στο επάνω μέρος δεξιά υπάργει σύνδεσμος «Σύνθετη Αναζήτηση» που οδηγεί σε σελίδα αναζήτησης με περισσότερες δυνατότητες κριτηρίων

### <span id="page-17-0"></span>2.8 Σύνθετη Αναζήτηση

Με την επιλογή του συνδέσμου «Σύνθετη Αναζήτηση» οδηγούμαστε σε σελίδα αναζήτησης με δυνατότητα πολλαπλών επιλογών κριτηρίων τόσο στα γενικά στοιχεία των δελτίων όσο και στα στοιχεία των ενεργειών τους σε οποιαδήποτε χρονική στιγμή (τρέχουσα κατάσταση δελτίου ή ενδιάμεση).

Στην περίπτωση που είναι επιθυμητό, κατά την αναζήτηση, να ληφθούν υπόψη τα κριτήρια και για τις ενδιάμεσες ενέργειες και όχι μόνο για την τρέχουσα κατάσταση του δελτίου τότε επιλέγουμε ενεργοποιούμε το check box στο τέλος της γραμμής που ορίζουμε τα κριτήρια της αναζήτησης.

Επίσης, είναι δυνατή η αναζήτηση με σύνθετα κριτήρια που προκύπτουν με τη χρήση του λογικού AND και του λογικού OR.

#### <span id="page-17-1"></span>**2.9 Ελεκέξωζε κε απηόκαηε απνζηνιή e-mail**

Το ΠΣ Helpdesk υποστηρίζει τη δυνατότητα αυτόματης ενημέρωσης των τελικών χρηστών και των τεχνικών / χρηστών με την αποστολή e-mail. Παρακάτω αναφέρονται οι περιπτώσεις αυτόματης ενημέρωσης που διαθέτει το ΠΣ Helpdesk.

# <span id="page-18-0"></span>3 Παράρτημα Ι: Κατηγοριοποίηση δελτίων έργου ΠΣΔ.

![](_page_18_Picture_466.jpeg)

 $e$ -

συστήματος

 $e-$ 

![](_page_19_Picture_516.jpeg)

![](_page_20_Picture_502.jpeg)

![](_page_21_Picture_498.jpeg)

Εφαρμογές συστήματος

Εφαρμογές email/Επικοινωνίας Εφαρμογές browsing

Εφαρμογές antivirus/malware Εφαρμογές συστήματος Εφαρμογές γραφείου

**Windows NT** 

Exchange

Εφαρμογές email/Επικοινωνίας Εφαρμογές browsing

Εφαρμογές antivirus/malware

Πολυμηχάνημα

Τροφοδοσία/Case

Motherboard Κάρτα Δικτύου Κάρτα Ήχου

Κάρτα VGA Ππόβλημα σολική/Γιοικηηική Μονάδα Workstation-HW CD/DVD-ROM

CPU/Ανεμιστηράκι

Τροφοδοσία/Case

Motherboard Κάρτα Δικτύου

**Windows 2003 Server Windows 2000 Server** 

Εκπαιδευτικό λογισμικό

![](_page_22_Picture_553.jpeg)

Σελίδα 23 από 25

![](_page_23_Picture_268.jpeg)

## <span id="page-24-0"></span>**4 Παξάξηεκα ΙΙ: Καηάινγνο Δηαρεηξηζηηθώλ Οληνηήηωλ**

ΚΕΔΟ: ASP [ΠΚ] ΚΕΔΟ: CERT/Abuse [ΑΠΘ] ΚΕΔΟ: Datacenters (EAITY) ΚΕΔΟ: Directory Sever [ΕΜΠ] ΚΕΔΟ: E-mail [ΕΑΙΤΥ] ΚΔΓΟ: Flows [ΠΙ] ΚΕΔΟ: GIS [ΕΚΠΑ] ΚΕΔΟ: Hostmaster/DNS [EAITY] ΚΔΓΟ: IP Call Centre [ΠΚ] ΚΕΔΟ: ΡΚΙ Πιστοποιητικά-Υπογραφές [ΕΚΠΑ] ΚΔΓΟ: Video/Vod [ΠΚ] ΚΕΔΟ: VoIP [ΠΚ] ΚΕΔΟ: Web Mail [TEIA] ΚΕΔΟ: Βάση Δεδομένων Σχολείων [ΠΑ] ΚΕΔΟ: Διαχείριση Χρηστών [ΕΑΙΤΥ] ΚΕΔΟ: Διευθυνσιοδότηση ΙΡ [ΠΑ] ΚΕΔΟ: Δικτύου Διανομής [ΕΑΙΤΥ] ΚΕΔΟ: Δικτύου Πρόσβασης [ΕΜΠ] ΚΕΔΟ: Έλεγχος Πρόσβασης Proxy/Filtering [ΕΜΠ] ΚΕΔΟ: Εργαλείο Router Admin [ΕΚΠΑ] ΚΕΔΟ: Ηλεκτρονική Διαχείριση Τάξης (e-τάξη) [ΔΚΠΑ] ΚΕΔΟ: Κτηματολογίο ΠΣΔ [ΕΚΠΑ] ΚΕΔΟ: Πιστοποίηση/Εξουσιοδότηση [ΕΜΠ] ΚΕΔΟ: Προσωπικός Χώρος Αργείων (Web File Manager) [TEIA] ΚΕΔΟ: ΠΣ Helpdesk [EAITY-TEIA] ΚΕΔΟ: ΠΣ SLA [ΑΠΘ] ΚΕΔΟ: Πύλη ΠΣΔ [ΕΑΙΤΥ] ΚΕΔΟ: Συνομιλία Chat / IM / news [ΤΕΙΘ] ΚΕΔΟ: Σχολικό Εργαστήριο [ΕΑΙΤΥ] ΚΕΔΟ: Τηλ. Κύκλωμα Μονάδας [ΕΑΙΤΥ] ΚΕΔΟ: Τηλεεκπαίδευση [ΠΑΜΑ] ΚΕΔΟ: ΥΠ.Ε.Π.Θ ΚΕΔΟ: Υπηρεσίες φιλοξενίας Web [ΠΘ] ΠΛΗΝΕΤ Προμηθεύτρια εταιρεία Τεχνικός Φορέα